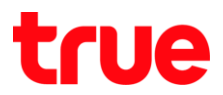

# **การตั้งค่า Wireless ของ AP TP-Link Archer C3150**

1. พิมพ์ http://tplinkwifi.net หรือ [http://192.168.0.1](http://192.168.0.1/) การ Login มี 2 กรณี คือ

1.1. กรณีตั้งค่าครั้งแรก ที่หน้า Login จะให้ตั้ง New Password > กด **Let's Get Start**

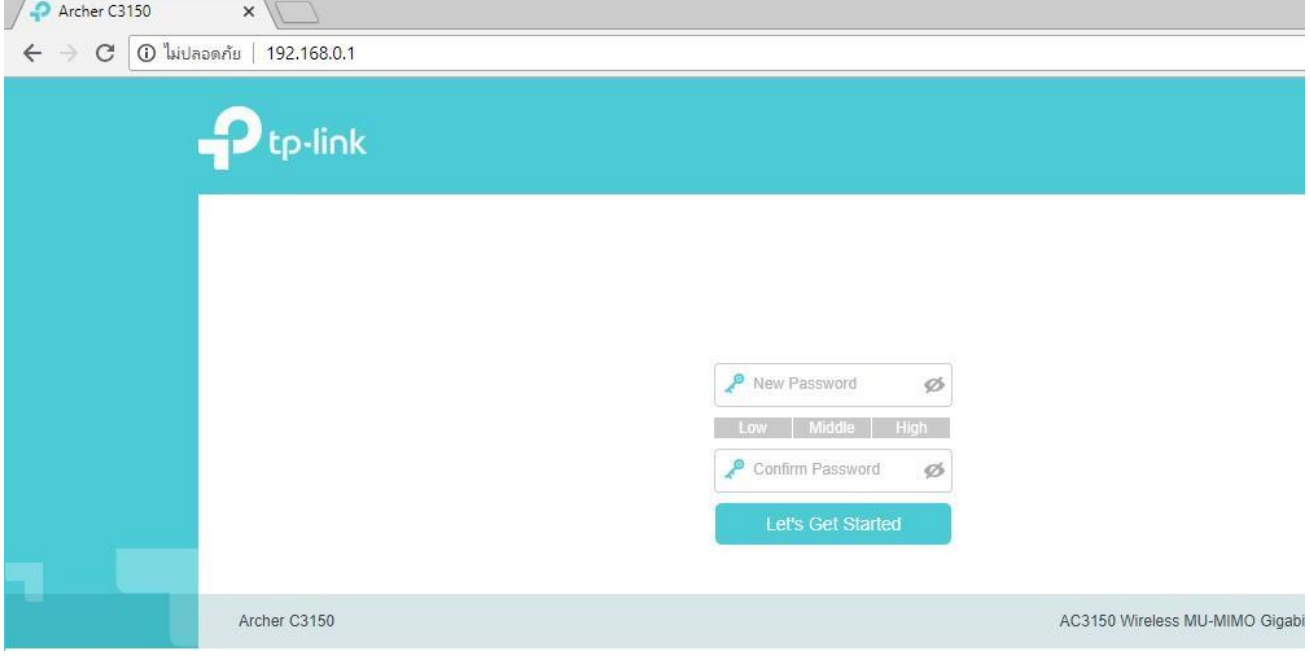

1.2. การตั้งค่าหลังจากตั้งค่าครั้งแรกไปแล้ว ให้ใส่ Password ที่ตั้งค่าไว้ในข้อ 1.1 > กด **Log in**

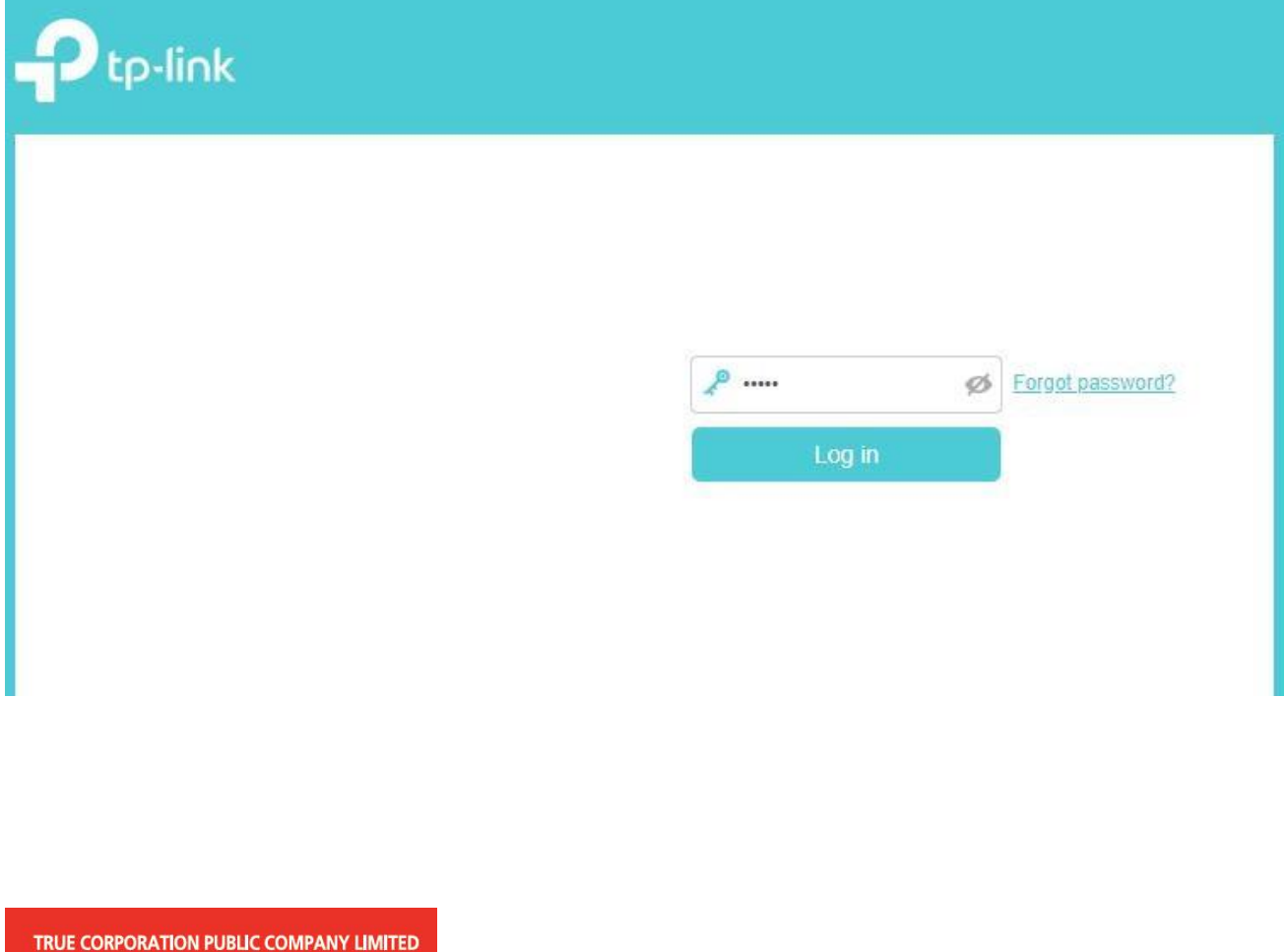

18 TRUE TOWER, RATCHADAPHISEK ROAD, HUAI KHWANG, BANGKOK10310 THAILAND WWW.TRUECORP.CO.TH

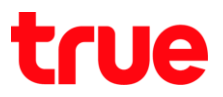

### 2. การตั้งค่า มี 2 วิธี

# 2.1. ตั้งค่าที่เมนู **Basic**

# 2.1.1. ที่หน้า Basic Status เลือก **Wireless**

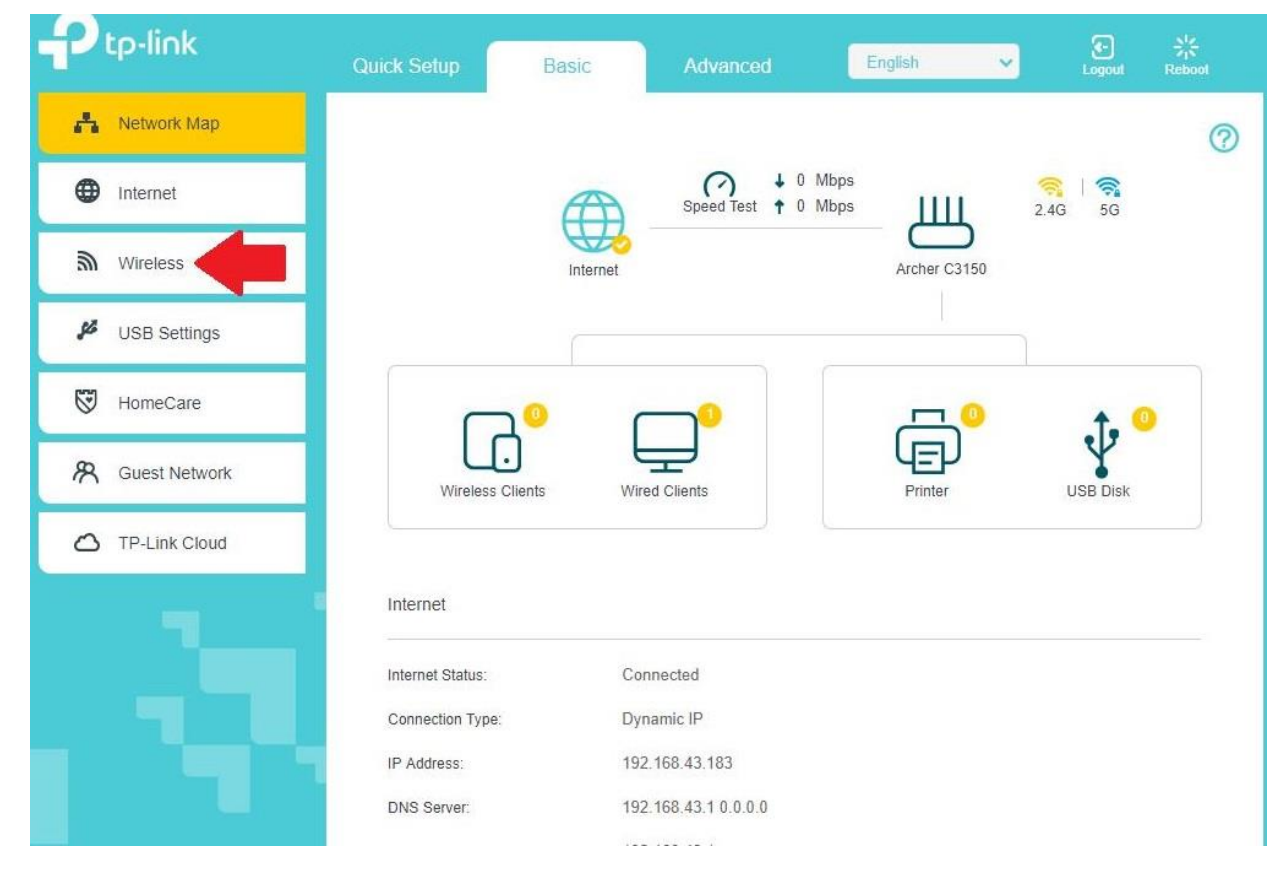

# true

#### 2.1.2. ท าการตั้งค่า ดังนี้

- 2.4 GHz Wireless Network เลือก Enable
- Wireless Network Name (SSID) ตั้งชื่อตามต้องการ
- Password ตั้งรหัสผ่านตามต้องการ 8 ตัวอักษรขึ้นไป (ที่หน้า Basic Wireless รหัสผ่านจะเป็นแบบ WPA2-PSK ไม่สามารถเปลี่ยนรูปแบบได้ ถ้าต้องการเปลี่ยนต้องไปที่เมนู Advance)
- 5 GHz Wireless Network เลือก Enable
- Wireless Network Name (SSID) ตั้งชื่อตามต้องการ
- Password ตั้งรหัสผ่านตามต้องการ 8 ตัวอักษรขึ้นไป (ที่หน้า Basic Wireless รหัสผ่านจะเป็นแบบ WPA2-PSK

ไม่สามารถเปลี่ยนรูปแบบได้ ถ้าต้องการเปลี่ยนต้องไปที่เมนู Advance)

กด Save

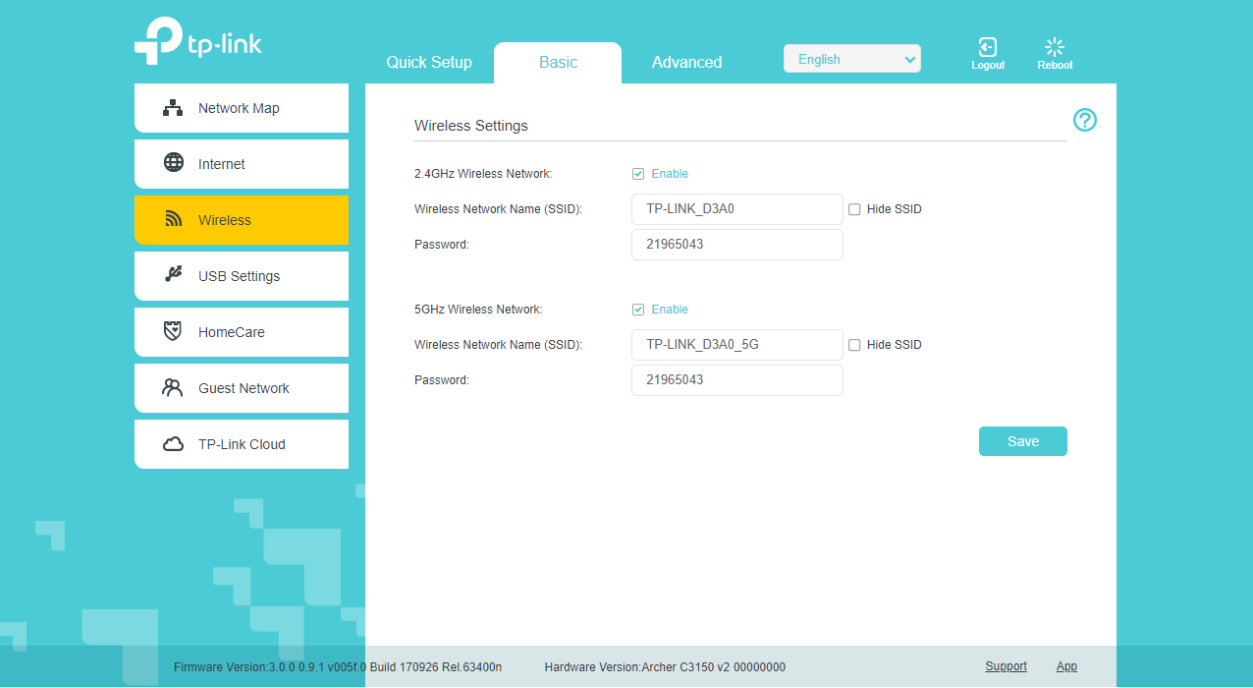

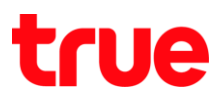

# 2.2. ตั้งค่าที่เมนู **Advanced**

### 2.2.1. ที่หน้า Advanced Status เลือก **Wireless**

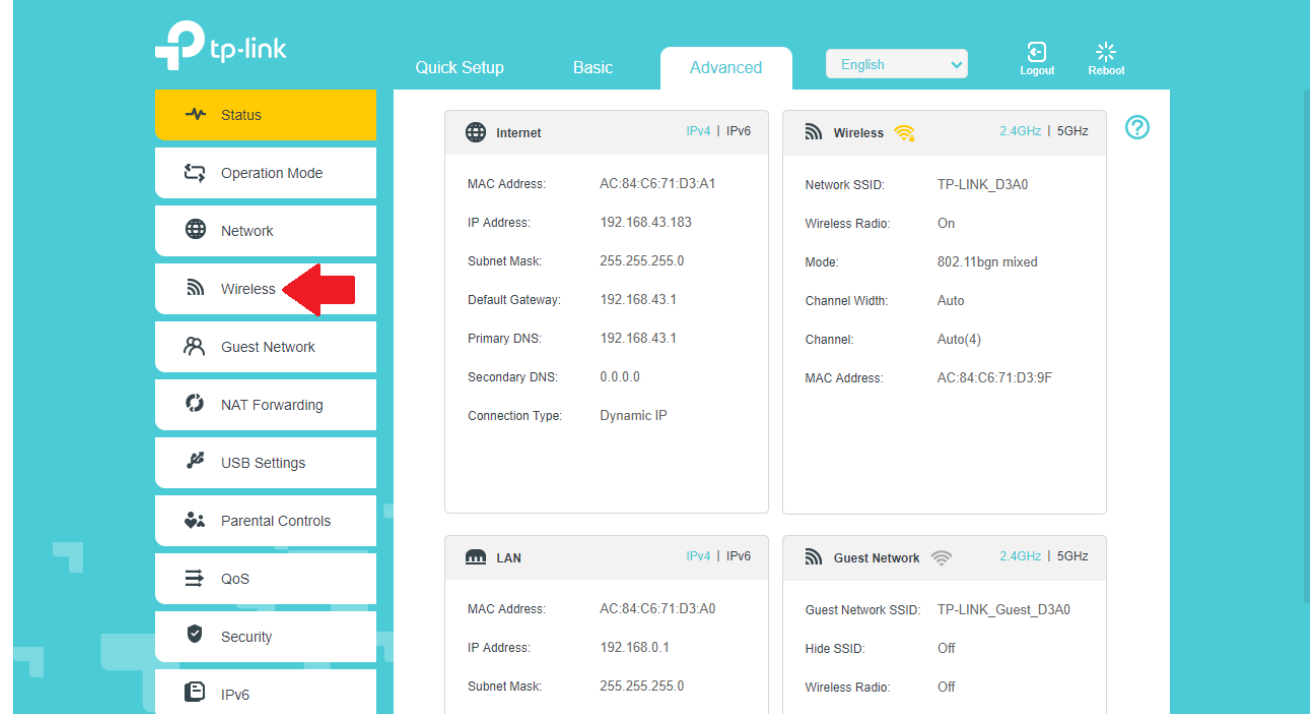

#### 2.2.2. เลือก **Wireless Settings**

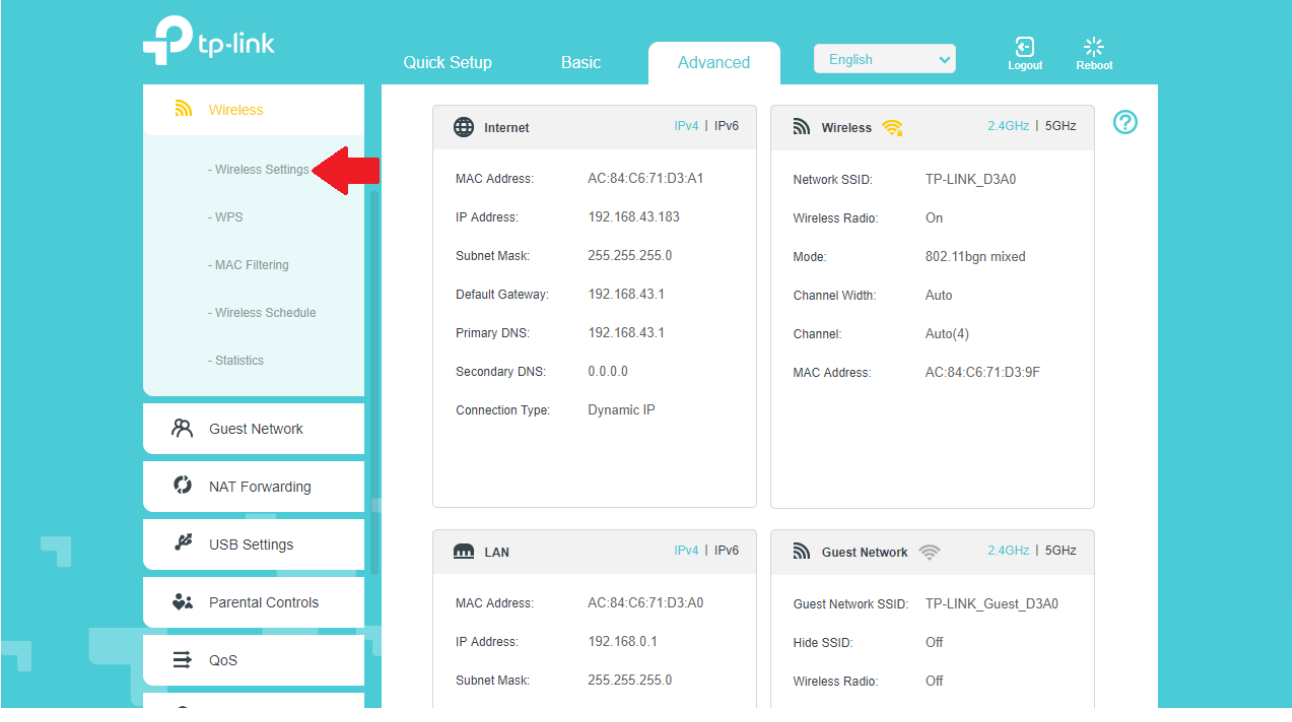

TRUE CORPORATION PUBLIC COMPANY LIMITED 18 TRUE TOWER, RATCHADAPHISEK ROAD,<br>18 TRUE TOWER, RATCHADAPHISEK ROAD,<br>HUAI KHWANG, BANGKOK10310 THAILAND WWW.TRUECORP.CO.TH

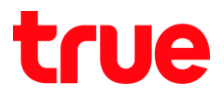

#### 2.2.3. ท าการตั้งค่า ดังนี้

- Smart Connect : เลือก Enable AP จะปล่อยชื่อสัญญาณแค่ 1 ชื่อเท่านั้น โดยที่ AP เลือกให้เองว่า เครื่องที่มาเชื่อมต่อจะได้สัญญาณ 2.4GHz หรือ 5GHz
- Wireless Network Name (SSID) : ตั้งชื่อสัญญาณที่ต้องการ
- Security :
	- o เลือก None เมื่อไม่ต้องการใส่รหัสผ่าน Wireless
	- o เลือก WPA/WPA2-Personal ตั้งรหัสผ่าน 8 ตัวอักษร ขึ้นไป ไม่เกิน 32 ตัวอักษร
	- o เลือก WPA/WPA2-Enterprise ตั้งรหัสผ่าน 8 ตัวอักษร ขึ้นไป ไม่เกิน 32 ตัวอักษร
	- o เลือก WEP ตั้งรหัสผ่าน 5 หรือ 13 ตัวอักษร
- เมื่อตั้งค่าเสร็จเรียบร้อย ให้กดปุ่ม SAVE

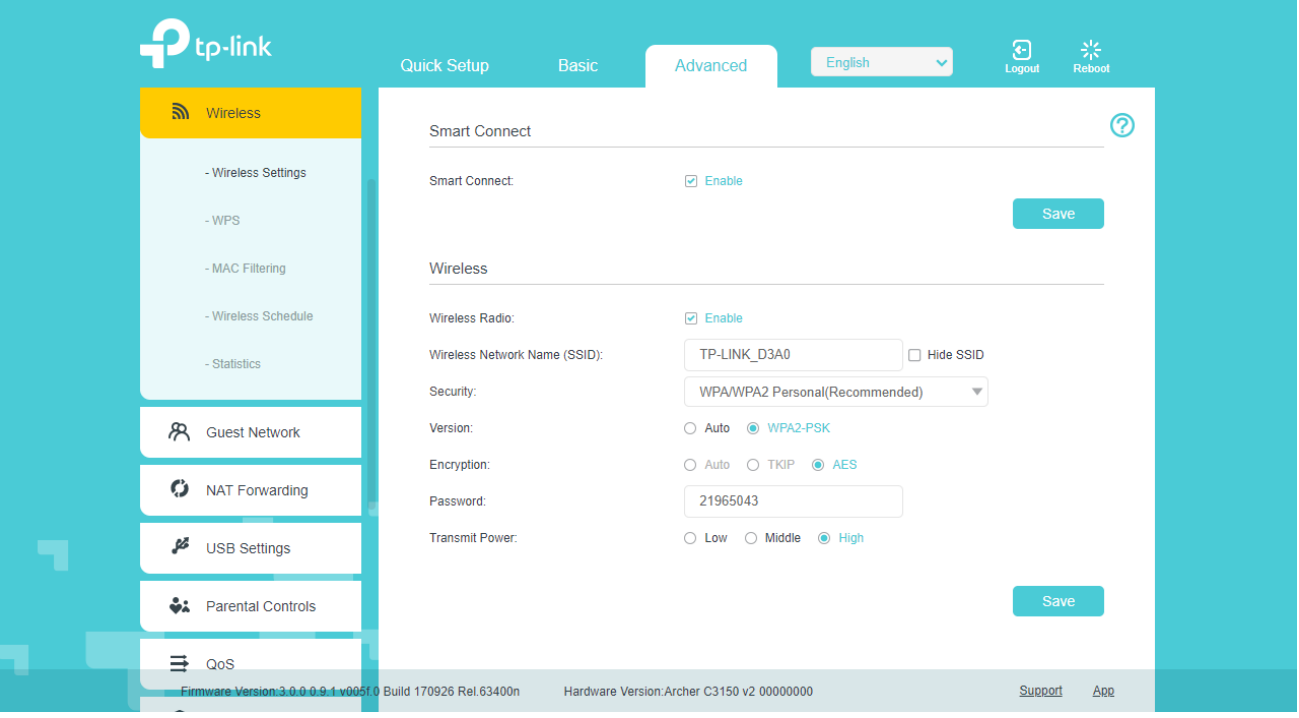

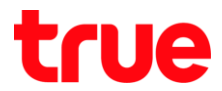

#### 2.2.4. ปิ**ดใช้งาน Smart Connect** : เมื่อปิดใช้งาน Smart Connect จะมาสามารถตั้งชื่อ

2.4 GHz และ 5 GHz แยกกันได้ ดังนี้

- 2.2.4.1. 2.4 GHz
	- Wireless Radio : เลือก Enable
	- Wireless Network Name (SSID) : ตั้งชื่อสัญญาณตามต้องการ
	- Security :
	- เลือก None เมื่อไม่ต้องการใส่รหัสผ่าน Wireless
	- เลือก WPA/WPA2-Personal ตั้งรหัสผ่าน 8 ตัวอักษร ขึ้นไป ไม่เกิน 32 ตัวอักษร
	- เลือก WPA/WPA2-Enterprise ตั้งรหัสผ่าน 8 ตัวอักษร ขึ้นไป ไม่เกิน 32 ตัวอักษร
	- เลือก WEP ตั้งรหัสผ่าน 5 หรือ 13 ตัวอักษร
	- $\bullet$  Password : ตั้งรหัสพ่านตามต้องการ
	- Mode : เลือกโหมดที่ต้องการใช้งาน (ค่าเริ่มต้นจะถูกเลือกใช้ทุกโหมด)
	- Channel : ตั้งค่าตามต้องการ (ค่าเริ่มต้นจะถูกเลือก Auto)
	- กด Save

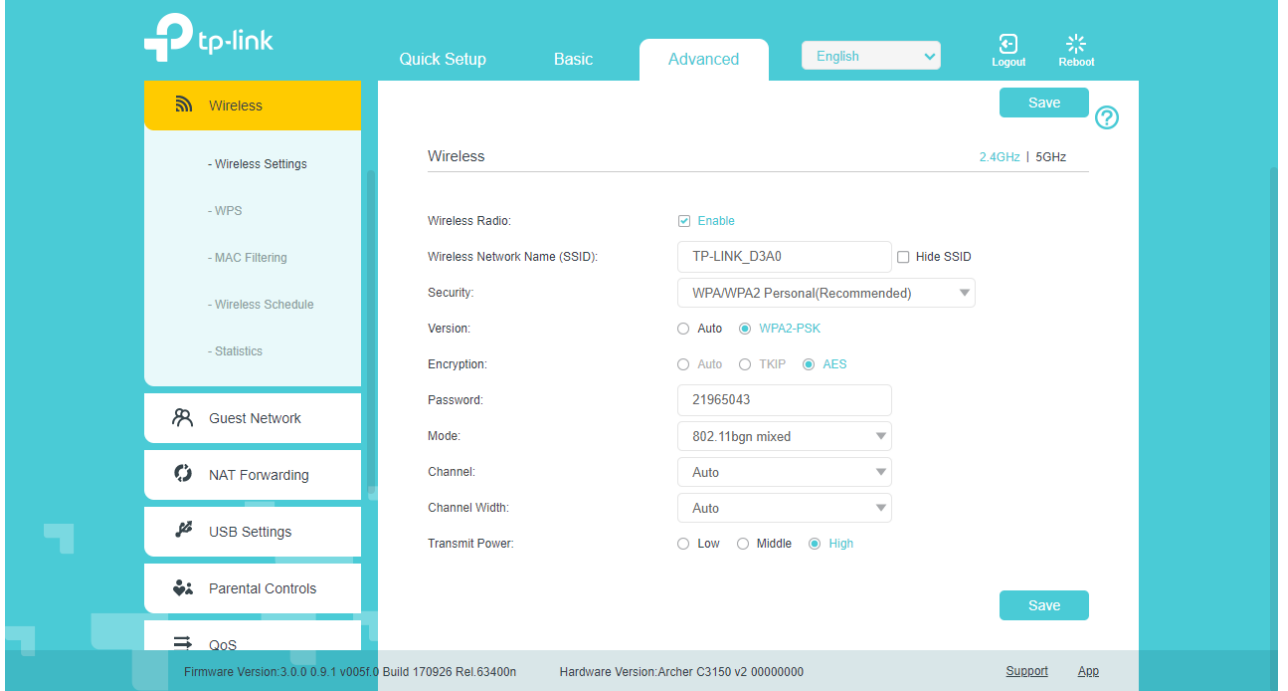

# true

#### 2.2.4.2. 5 GHz

- Wireless Radio : เลือก Enable
- Wireless Network Name (SSID) : ตั้งชื่อสัญญาณตามต้องการ
- Security :
- เลือก None เมื่อไม่ต้องการใส่รหัสผ่าน Wireless
- เลือก WPA/WPA2-Personal ตั้งรหัสผ่าน 8 ตัวอักษร ขึ้นไป ไม่เกิน 32 ตัวอักษร
- เลือก WPA/WPA2-Enterprise ตั้งรหัสผ่าน 8 ตัวอักษร ขึ้นไป ไม่เกิน 32 ตัวอักษร
- เลือก WEP ตั้งรหัสผ่าน 5 หรือ 13 ตัวอักษร
- Password : ตั้งรหัสผ่านตามต้องการ
- Mode : เลือกโหมดที่ต้องการใช้งาน (ค่าเริ่มต้นจะถูกเลือกใช้ทุกโหมด)
- Channel : ตั้งค่าตามต้องการ (ค่าเริ่มต้นจะถูกเลือก Auto)
- กด Save

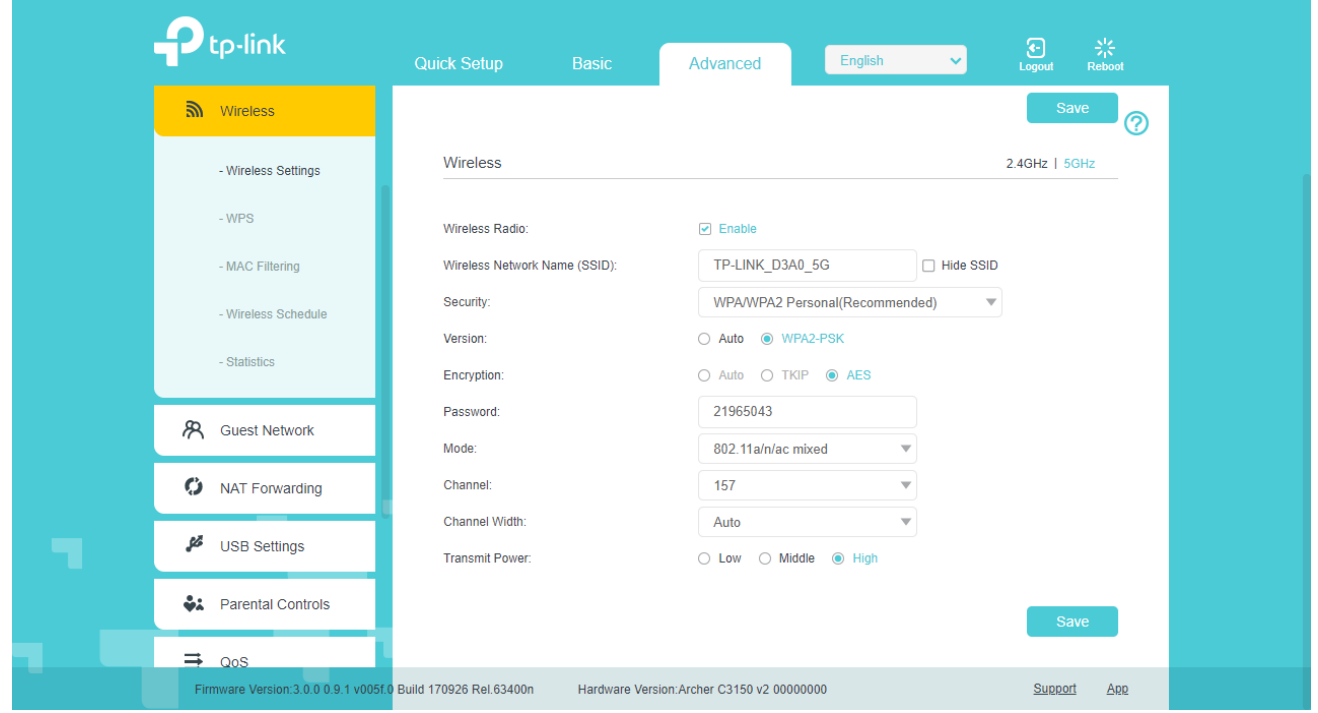